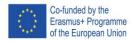

of the European Union Project No: 610281-EPP-1-2019-1-AL-EPPKA2-CBHE-JP

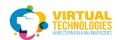

# Day 3 AR Foundation

#### Pre setup

Get 2 images that you can have in real life for image tracking and clean it up in any photo editing software (even MS paint will do in most cases)

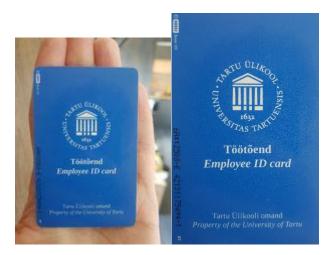

Additionally, measure the dimensions of the image in meters, this will be needed in Unity.

Try to avoid using reflective, shiny, warped, or curved surfaces.

Drag and drop the images into your project folder so unity can import them

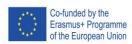

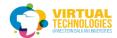

#### PART 1 - IMAGE TRACKING WITH SINGLE IMAGE

Duplicate the current scene by selecting the Scene in the project window CTRL+D and double click on it

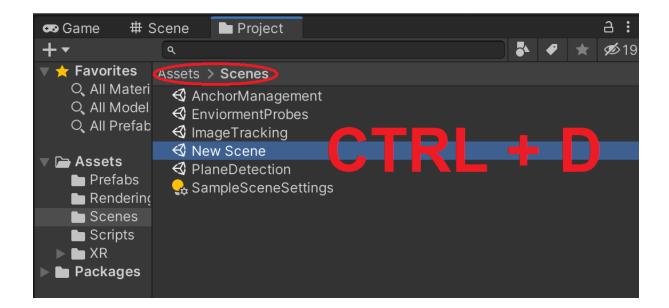

Make sure your new scene is active in the build settings.

Press Add open scenes if it is not on the list and deactivate all other scenes.

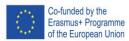

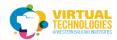

### of the European Union Project No: 610281-EPP-1-2019-1-AL-EPPKA2-CBHE-JP

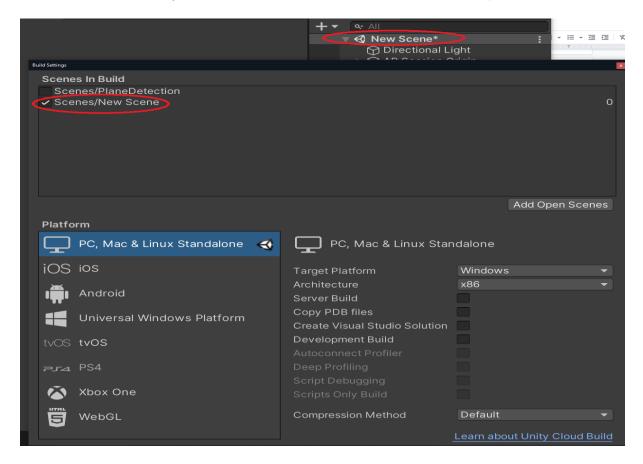

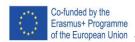

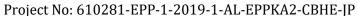

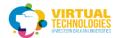

Delete all extra objects from the scene, leaving just the Light, AR Session, and AR Session origin. Also, delete any extra scripts on the AR session origin.

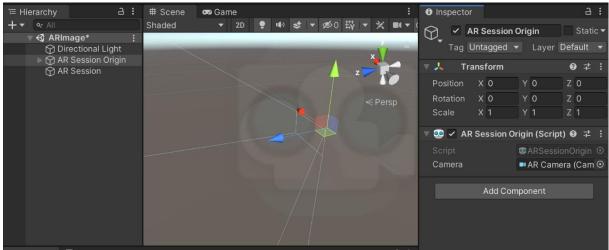

Select AR session origin.

Add AR tracked image manager.

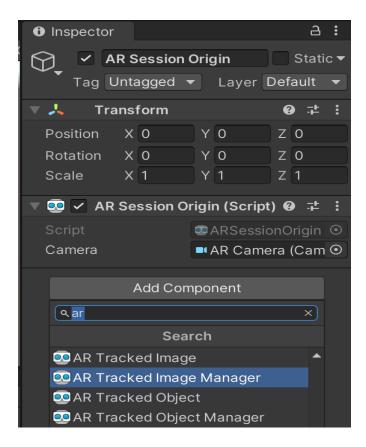

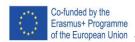

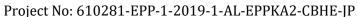

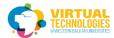

#### Go to Project window and Create>XR>Reference Image Library

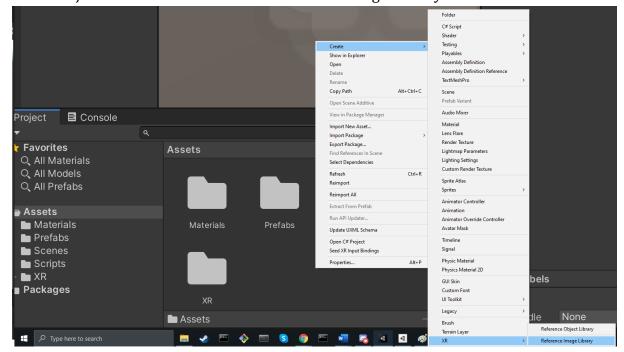

Click on the created refrence image library and in the inspector window click Add Image

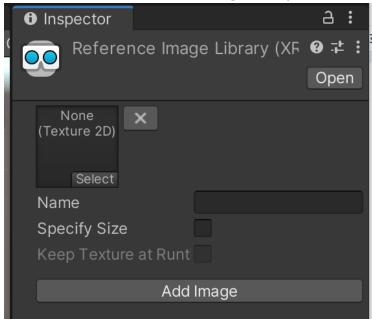

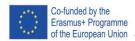

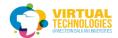

Here you can drag and drop your image and then specify the physical size in meters.

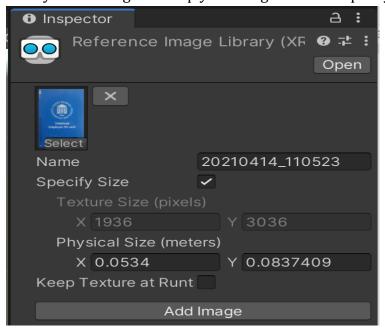

Go to the AR Session Origin and drag the refrence image library into the Serialized Library field

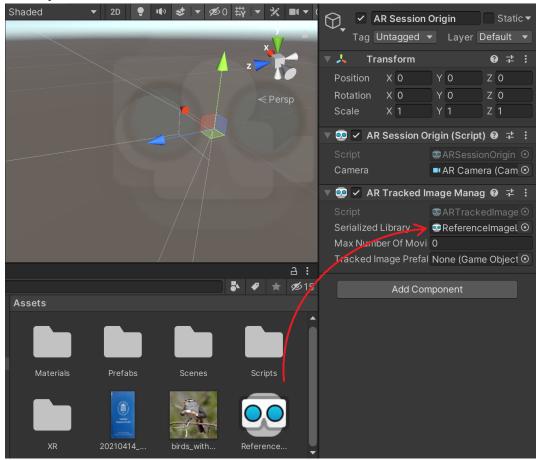

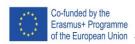

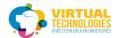

Add the reference image library to the ar tracked image manager Serialize field. Specify the max number of tracked objects.

Add a prefab model to be placed in tracking (you can reuse the cube prefab from the last session or you can create a new prefab).

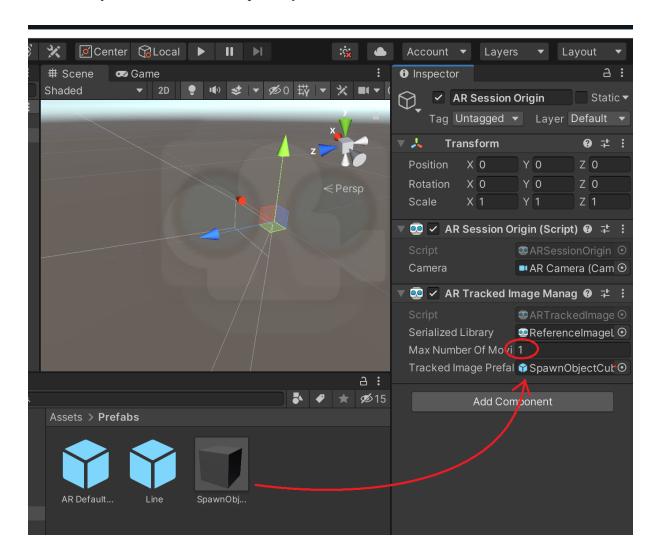

BUILD AND RUN THE CODE

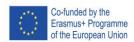

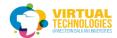

#### PART 2 - UPGRADING TO MULTIPLE IMAGE TRACKING

Remove the prefab model from ar tracked image manager. Specify the new max number of tracked objects. Add a new image to reference the library.

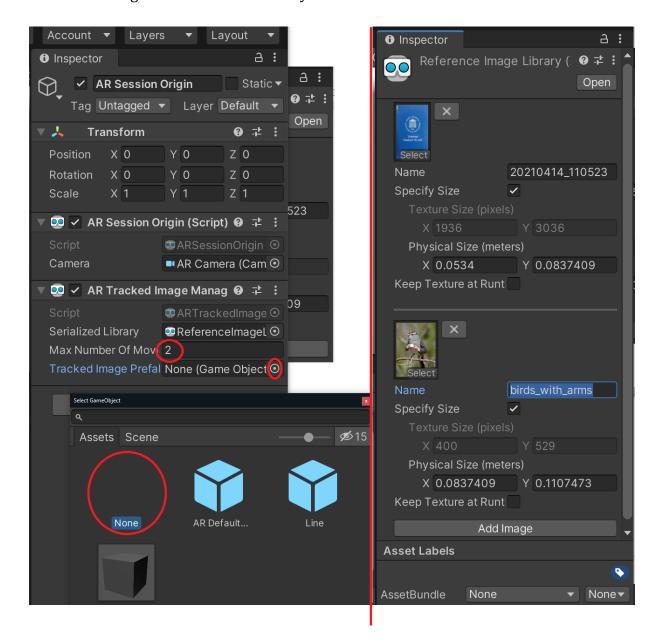

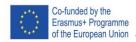

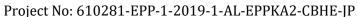

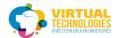

Create 2 Prefab models that you want to display and name them the same as the images (Or rename the images in the reference image library, this is case sensitive)

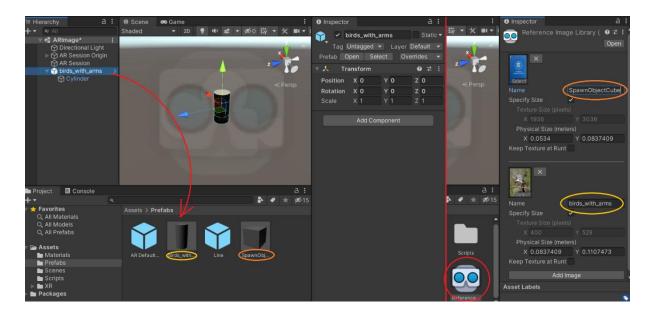

Create an empty object that will hold our new script

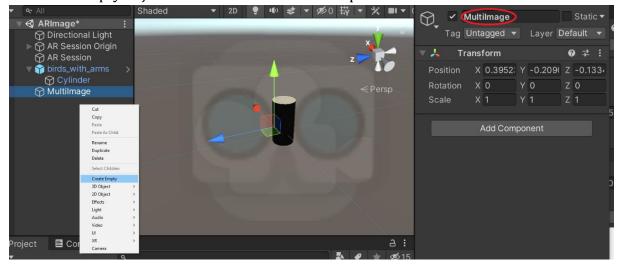

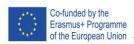

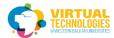

#### Create script

```
□using System.Collections;
  using System.Collections.Generic;
  using UnityEngine;
  using UnityEngine.XR.ARFoundation;
  using UnityEngine.XR.ARSubsystems;
□public class MultipleImageManager : MonoBehaviour
       public GameObject[] arObjects_models;
       private ARTrackedImageManager imageManager;
       private Dictionary<string, GameObject> arObjects = new Dictionary<string, GameObject>();
ı
       void Awake()
          imageManager = FindObjectOfType<ARTrackedImageManager>();
          foreach (GameObject arObject in arObjects_models)
              GameObject newArObject = Instantiate(arObject, Vector3.zero, Quaternion.identity);
              newArObject.name = arObject.name;
              arObjects.Add(arObject.name, newArObject);
ı
       void OnEnable()
П
           imageManager.trackedImagesChanged += OnTrackedImagesChanged;
       void OnDisable()
           imageManager.trackedImagesChanged -= OnTrackedImagesChanged;
       void OnTrackedImagesChanged(ARTrackedImagesChangedEventArgs eventArgs)
           foreach (ARTrackedImage trackedImage in eventArgs.added)
              UpdateARImage(trackedImage);
          foreach (ARTrackedImage trackedImage in eventArgs.updated)
ı
              UpdateARImage(trackedImage);
          foreach (ARTrackedImage trackedImage in eventArgs.removed)
I
               arObjects[trackedImage.name].SetActive(false);
       private void UpdateARImage(ARTrackedImage trackedImage)
          string name = trackedImage.referenceImage.name;
          Vector3 position = trackedImage.transform.position;
Π
          Quaternion rotation = trackedImage.transform.rotation;
          GameObject goARObject = arObjects[name];
          goARObject.SetActive(true);
          goARObject.transform.position = position;
П
          goARObject.transform.rotation = rotation;
```

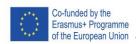

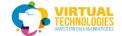

#### Attach the script to your empty gameobject and add the prefabs to the script array

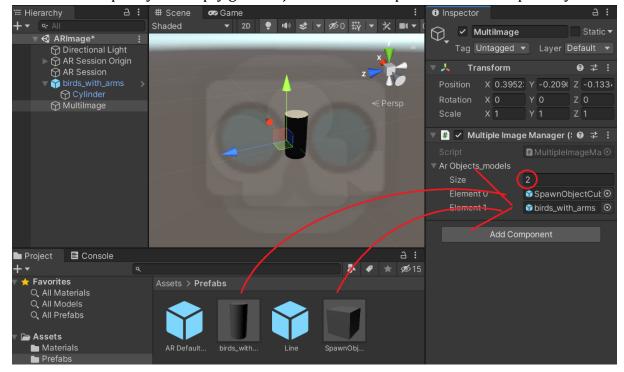

BUILD AND RUN THE CODE

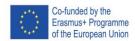

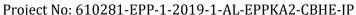

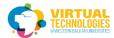

#### PART 3 - USING THE UNIVERSAL RENDER PIPELINE

Duplicate the first scene that has plane detection and the ability to spawn models on click by selecting the Scene in the project window CTRL+D and double-click on it.

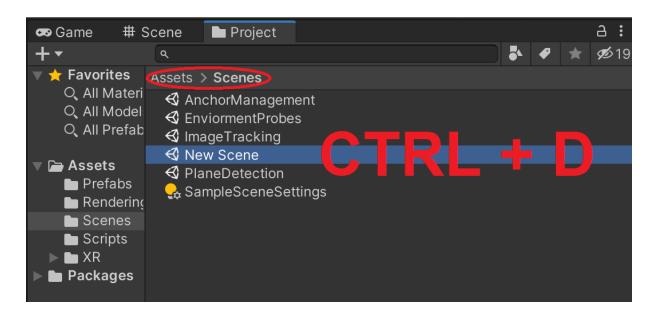

Go to window->package manager Select Packages in the Unity registry.

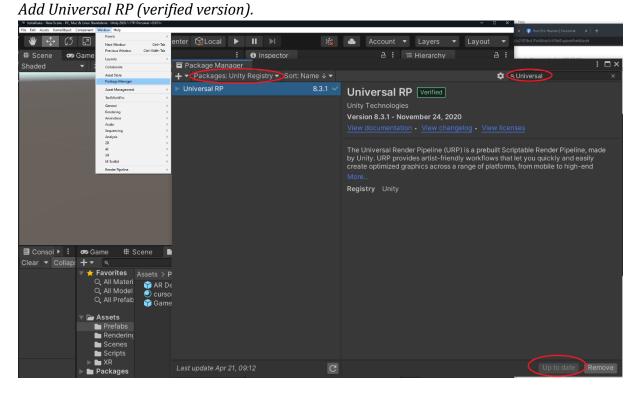

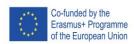

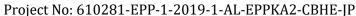

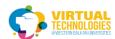

#### Create folder Rendering

Create>Rendering>Universal Rendering Pipeline>Pipeline Renderer(Forward Renderer)

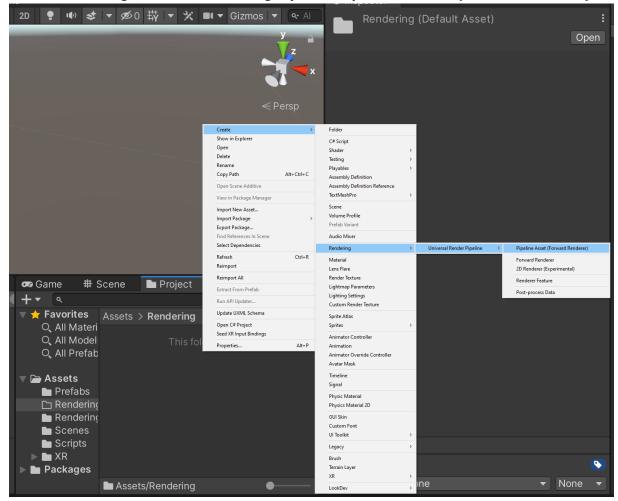

Select the \_Renderer file, inspector Add render feature>AR background render feature

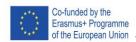

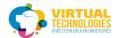

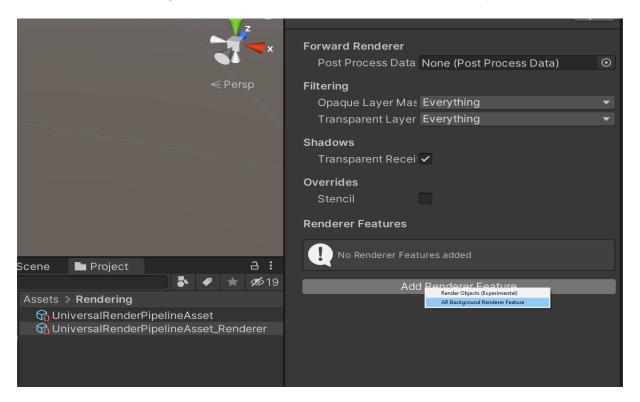

#### player settings>graphics>first thing select the universal render pipeline

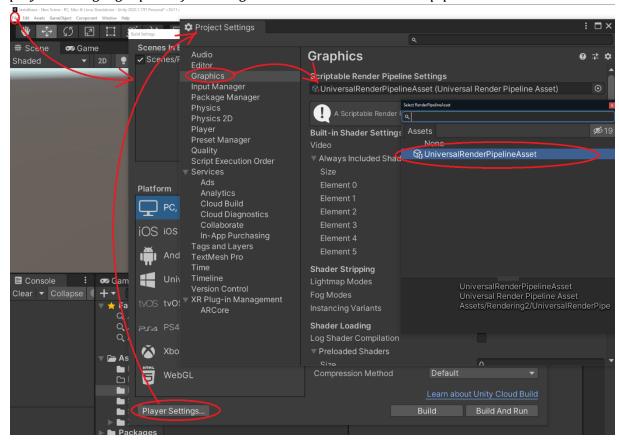

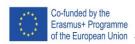

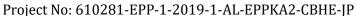

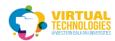

Open up the UniversalRendererPipelineAsset and go to the inspector window Set the Quality>HDR true if your device supports it

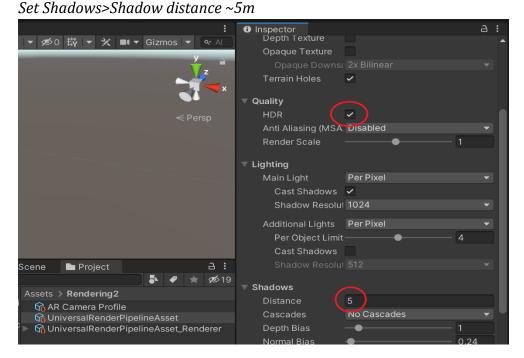

If you have old materials in your scene that are now pink.

Edit>Render pipeline> universal render pipeline>upgrade project materials to URP Materials.

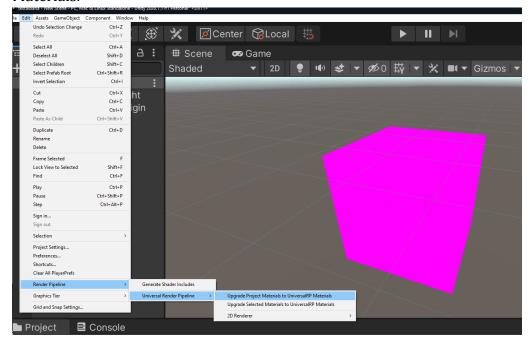

Now the project is running the Universtal Rendering Pipeline

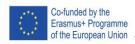

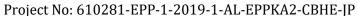

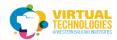

#### PART 4 - ENVIRONMENT PROBES AND POST-PROCESSING

Select AR session origin.
Add AR environment probe manager.

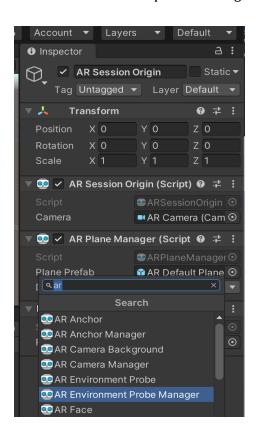

Create a sphere (size 0.1, 0.1, 0.1, and near the camera) and new material. For the material set the metallic and smoothness both to 1 and attach the material to the sphere.

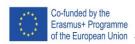

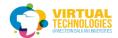

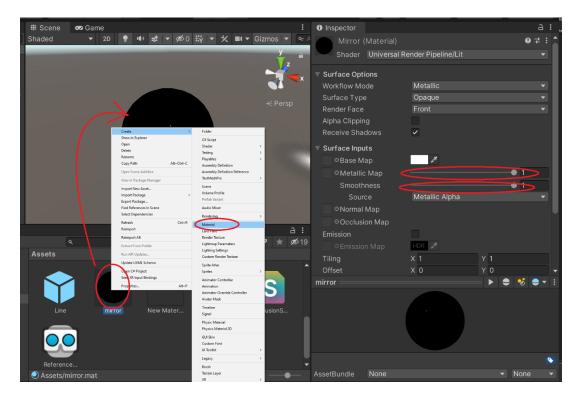

Repeat the previous step with a new sphere and material but give the new material an emission intensity instead of reflectivity.

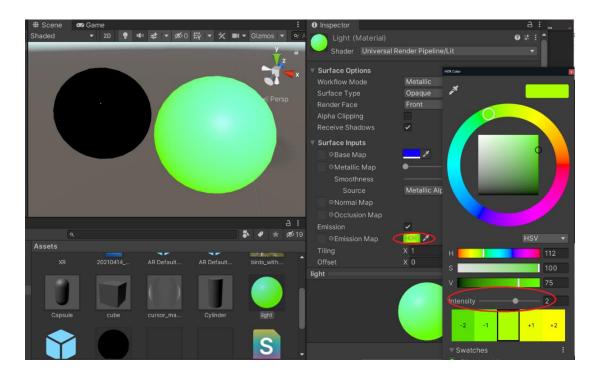

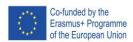

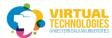

In the scene select Camera>Rendering>Post processing enable.

For anti-aliasing add the FXAA.

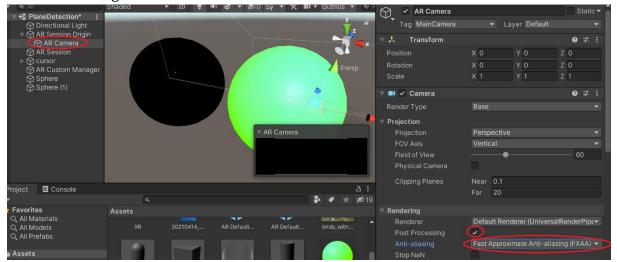

Add component Volume to the AR Camera and press new.

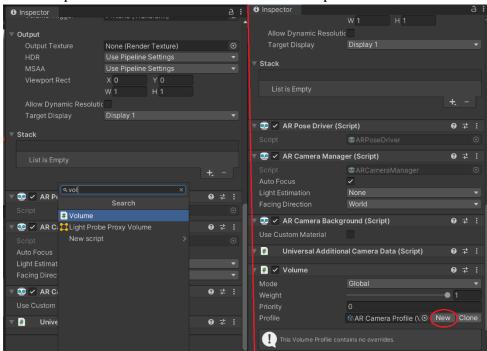

Now click add override in volume and you can add post-processing effects. Switch to the camera and make sure the spheres are in view.

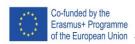

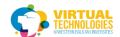

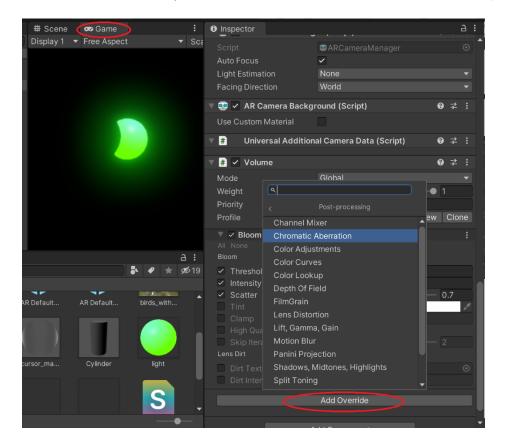

BUILD AND RUN THE CODE

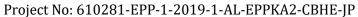

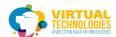

## EXTRA TOPICS PART 5 – LIGHT ESTIMATION

In the Scene Under AR Session Origin select AR Camera.
In the Inspector find AR Camera Manager>Light Estimation>Everything

Write a light estimation script and add it to the Directional Light in the scene. Attach AR Camera to the ARCameraManager property.

```
public ARCameraManager arCameraManager;
       Light mainLight;
       void Awake()
           mainLight = GetComponent<Light>();
       void OnEnable()
           if (arCameraManager != null)
                arCameraManager.frameReceived += FrameChanged;
       void OnDisable()
           if (arCameraManager != null)
                arCameraManager.frameReceived -= FrameChanged;
       void FrameChanged(ARCameraFrameEventArgs args)
            if (args.lightEstimation.averageBrightness.HasValue)
                mainLight.intensity = args.lightEstimation.averageBrightness.Value;
            if (args.lightEstimation.averageColorTemperature.HasValue)
               mainLight.colorTemperature = args.lightEstimation.averageColorTemperature.Value;
            if (args.lightEstimation.colorCorrection.HasValue)
                mainLight.color = args.lightEstimation.colorCorrection.Value;
            if (args.lightEstimation.mainLightDirection.HasValue)
               mainLight.transform.rotation = Quaternion.LookRotation(args.lightEstimation.mainLightDirection.Value);
                //Quaternion targetRotation = Quaternion.LookRotation(arg.lightEstimation.mainLightDirection.Value);
//mainLight.transform.rotation = Quaternion.RotateTowards(mainLight.transform.rotation, targetRotation, Time.deltaTime * 5f);
            if (args.lightEstimation.mainLightColor.HasValue)
                mainLight.color = args.lightEstimation.mainLightColor.Value / Mathf.PI;
Ī
                mainLight.color = mainLight.color.gamma;
              (args.lightEstimation.mainLightIntensityLumens.HasValue)
                mainLight.intensity = args.lightEstimation.averageMainLightBrightness.Value;
              (args.lightEstimation.ambientSphericalHarmonics.HasValue)
                RenderSettings.ambientMode = AmbientMode.Skybox;
                RenderSettings.ambientProbe = args.lightEstimation.ambientSphericalHarmonics.Value;
```

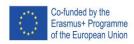

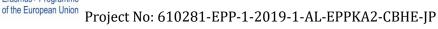

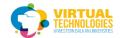

#### PART 6 - SHADOWS AND DEPTH

For shadows Create a new material.

In the project, window click Create>Shader>Standard Surface Shader.

Write the script in the shader and this will be programmed in HLSL(**High-Level Shader Language**).

Do not overwrite the very first line

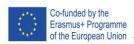

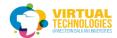

```
Shader "Custom/shadow"
     Properties
      SubShader
           Tags
                 "RenderType" = "Transparent"
"RenderPipeline" = "UniversalPipeline"
"IgnoreProjector" = "True"
           }
// Bumped Specular level of detail
           LOD 300
                 Name "AR Proxy"
                 Tags
                        "LightMode" = "LightweightForward"
                 Blend SrcAlpha OneMinusSrcAlpha
                 ZWrite On
                 Cull Off
                 HLSLPROGRAM
#pragma multi_compile __MAIN_LIGHT_SHADOWS

#pragma multi_compile __MAIN_LIGHT_SHADOWS_CASCADE

#pragma multi_compile __ADDITIONAL_LIGHTS_VERTEX_ADDITIONAL_LIGHTS

#pragma multi_compile __ADDITIONAL_LIGHT_SHADOWS

#pragma multi_compile __SHADOWS_SOFT
#pragma vertex HiddenVertex
#pragma fragment HiddenFragment
#include "Packages/com.unity.render-pipelines.universal/ShaderLibrary/Core.hlsl"
```

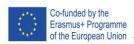

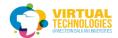

```
#include | "Packages/com.unity.render-pipelines.universal/ShaderLibrary/Lighting.hlsl"
             struct Attributes
                  UNITY_VERTEX_INPUT_INSTANCE_ID
             struct Varyings
                  float4 positionCS : SV_POSITION;
// TEXCOORD0 is a texture coordinate
                  float4 shadowCoord : TEXCOORD0;
             Varyings HiddenVertex(Attributes input)
                  Varyings output = (Varyings)0;
                  UNITY_SETUP_INSTANCE_ID(input);
                  //This takes a position and transforms it from object space to a bunch of spaces like worldspace/viewspace/clipspace VertexPositionInputs vertexInput = GetVertexPositionInputs(input.positionOS.xyz);
                  output.shadowCoord = GetShadowCoord(vertexInput);
                  output.positionCS = vertexInput.positionCS;
                  return output;
             half4 HiddenFragment(Varyings input) : SV_Target
                  half s = MainLightRealtimeShadow(input.shadowCoord);
              ENDHLSL
```

Drag and drop the Shader onto the Material. Drag and drop the Material to the AR Plane Prefab.

Now the AR Planes are invisible but disable rendering behind them and allow shadows to be cast on their surface.